This connector is no longer supported by Oracle.

### **Oracle® Enterprise Single Sign-on Provisioning Gateway**

CONTROL-SA Integration and Installation Guide Release 1%1.%1.0 **E1**) +\$%01

March 2010

ORACLE<sup>®</sup>

Oracle Enterprise Single Sign-on Provisioning Gateway CONTROL-SA Integration and Installation Guide, Release 11.1.1.1.0

E15701-01

Copyright © 2006-2008, Oracle. All rights reserved.

The Programs (which include both the software and documentation) contain proprietary information; they are provided under a license agreement containing restrictions on use and disclosure and are also protected by copyright, patent, and other intellectual and industrial property laws. Reverse engineering, disassembly, or decompilation of the Programs, except to the extent required to obtain interoperability with other independently created software or as specified by law, is prohibited.

The information contained in this document is subject to change without notice. If you find any problems in the documentation, please report them to us in writing. This document is not warranted to be error-free. Except as may be expressly permitted in your license agreement for these Programs, no part of these Programs may be reproduced or transmitted in any form or by any means, electronic or mechanical, for any purpose.

If the Programs are delivered to the United States Government or anyone licensing or using the Programs on behalf of the United States Government, the following notice is applicable:

U.S. GOVERNMENT RIGHTS Programs, software, databases, and related documentation and technical data delivered to U.S. Government customers are "commercial computer software" or "commercial technical data" pursuant to the applicable Federal Acquisition Regulation and agency-specific supplemental regulations. As such, use, duplication, disclosure, modification, and adaptation of the Programs, including documentation and technical data, shall be subject to the licensing restrictions set forth in the applicable Oracle license agreement, and, to the extent applicable, the additional rights set forth in FAR 52.227-19, Commercial Computer Software--Restricted Rights (June 1987). Oracle USA, Inc., 500 Oracle Parkway, Redwood City, CA 94065.

The Programs are not intended for use in any nuclear, aviation, mass transit, medical, or other inherently dangerous applications. It shall be the licensee's responsibility to take all appropriate fail-safe, backup, redundancy and other measures to ensure the safe use of such applications if the Programs are used for such purposes, and we disclaim liability for any damages caused by such use of the Programs.

Oracle, JD Edwards, PeopleSoft, and Siebel are registered trademarks of Oracle Corporation and/or its affiliates. Other names may be trademarks of their respective owners.

The Programs may provide links to Web sites and access to content, products, and services from third parties. Oracle is not responsible for the availability of, or any content provided on, third-party Web sites. You bear all risks associated with the use of such content. If you choose to purchase any products or services from a third party, the relationship is directly between you and the third party. Oracle is not responsible for: (a) the quality of third-party products or services; or (b) fulfilling any of the terms of the agreement with the third party, including delivery of products or services and warranty obligations related to purchased products or services. Oracle is not responsible for any loss or damage of any sort that you may incur from dealing with any third party.

# **Table of Contents**

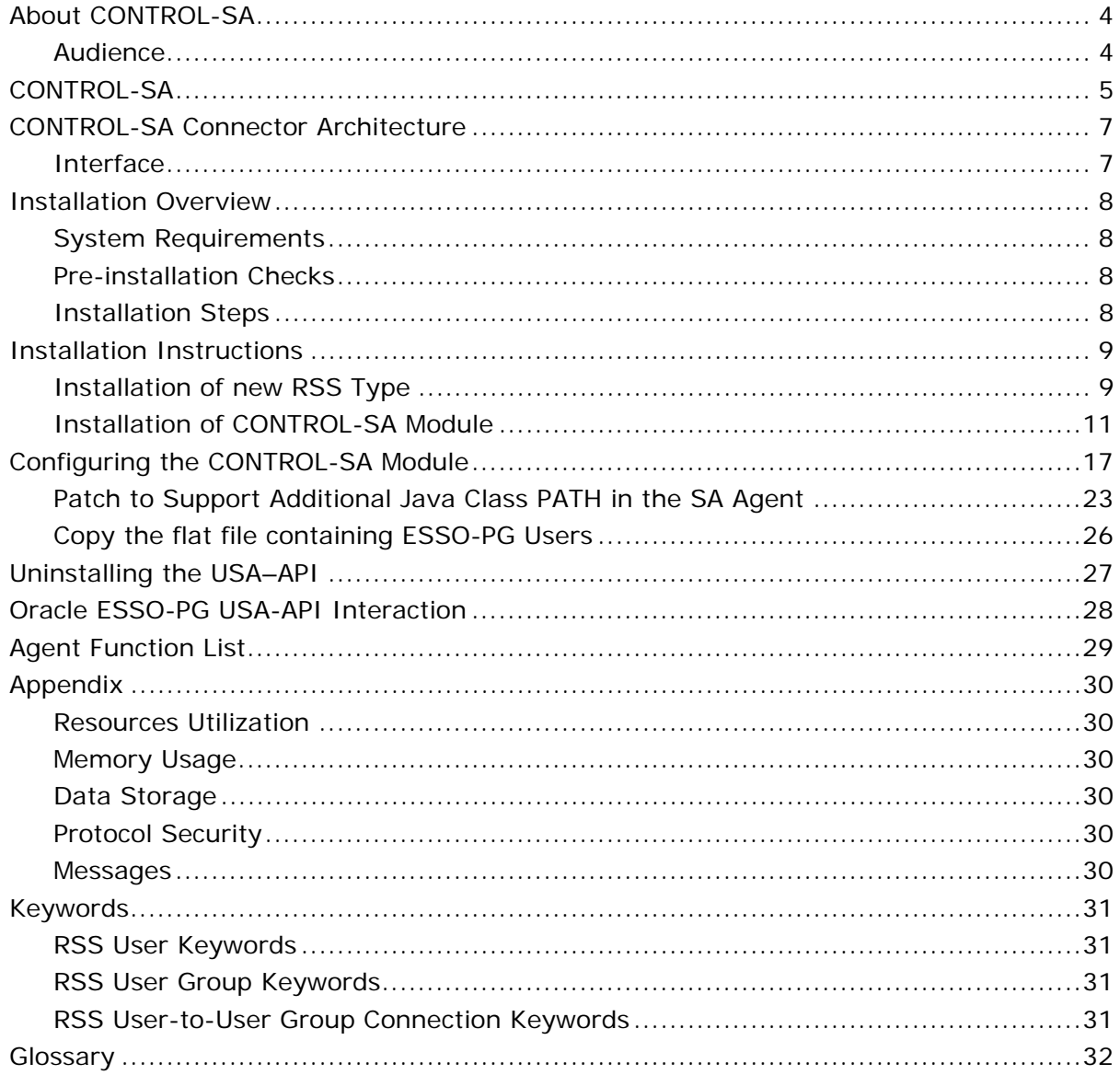

# <span id="page-3-0"></span>**About CONTROL-SA**

CONTROL-SA is BMC Software's solution that enables management of security systems distributed across multiple incompatible platforms. This document describes how to use this solution in your own applications.

### **Audience**

This guide is intended for administrators who either install or configure the USA-APIs for CONTROL-SA. This guide describes concepts and tools required by the administrator for setting up and administering the CONTROL-SA Connector.

Users of this guide should have knowledge of the following:

- CONTROL-SA Functionality
- CONTROL-SA ESS Server configuration
- CONTROL-SA Agent
- Functioning of USA-API

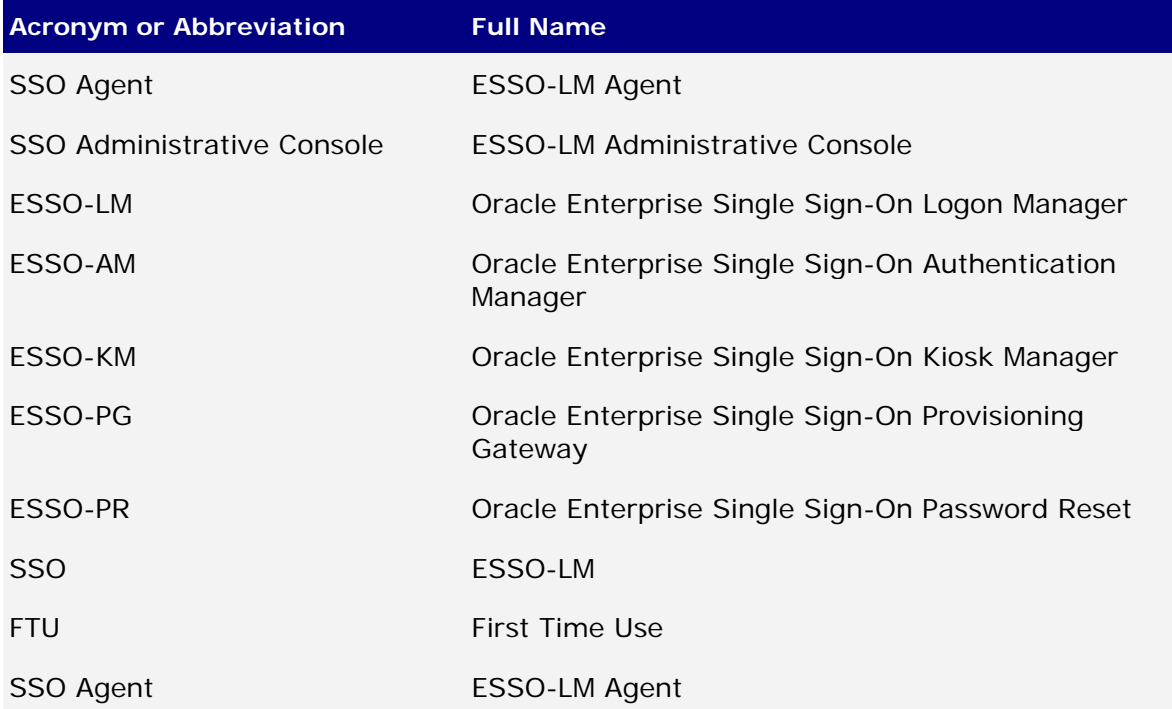

# <span id="page-4-0"></span>**CONTROL-SA**

USA-API stands for Universal Security Administration Application Programming Interface. The USA-API is the interface between a Resident Security System (referred to as the RSS) and SA-Agent.

CONTROL-SA includes the components illustrated below, which together provide centralized security administration for the entire enterprise.

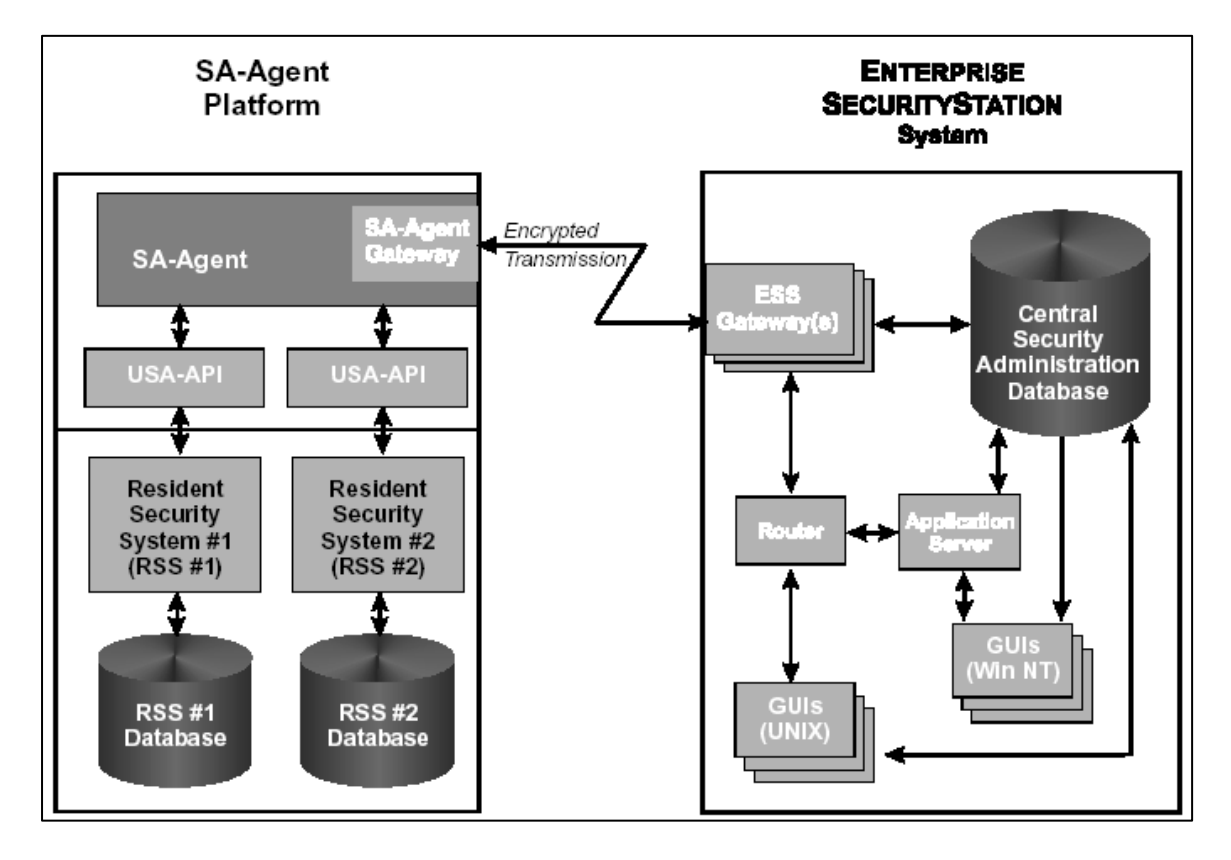

The SA-Agent platform contains the following elements:

One or multiple instances of the SA-Agent program. This program receives commands from ENTERPRISE SECURITY STATION and passes them to the correct USA-API. Messages from the USA-API are passed via SA-Agent to ENTERPRISE SECURITY STATION.

SA-Agent contains the SA-Agent gateway. Using a TCP/IP or an SNA LU6.2 link, this module connects the SA-Agent platform to the ENTERPRISE SECURITY STATION workstation and enables communication.

One or more USA-APIs. Each USA-API is an interface that is designed to communicate with a specific type of RSS.

The Resident Security System (RSS) is a security product or module. The RSS can be the native security of an operating system (for example, Solaris, HP-UX, Novell NetWare) or any other product that implements security (for example, RACF, Sybase, SeOS). While the RSS can reside anywhere in the network, it is managed via the SA-Agent platform. Each RSS has its own RSS database containing security administration data for the RSS.

#### **ESSO-PG CONTROL-SA Connector Integration and Installation Guide**

Interaction between the SA-Agent and the RSS is achieved through the USA-API. Since each RSS has different facilities and operates using its own unique terminology, SA-Agent is provided with a dedicated USA-API for each type of RSS supported. The use of dedicated USA-APIs enables SA-Agent to handle the unique features and operations of each RSS.

USA-API works as a communicator between CONTROL-SA and the Resident Security System (RSS). It takes inputs from CONTROL-SA and formats them into messages that are understood by ESSO-PG. In turn, it interprets the results from ESSO-PG and formats the results into a form that is understood by CONTROL-SA.

USA–API interacts with ESSO-PG using the CLI provided by Passlogix and the user file, which has the user information.

The CONTROL-SA Connector manages the following:

- Entities. Users, User-to-User Group Connections (Credentials)
- Attributes. These are keywords related to User, User Group, and User-to-User Group Connections.

# <span id="page-6-0"></span>**CONTROL-SA Connector Architecture**

The CONTROL-SA Connector is designed to manage the ESSO-PG repository and is configured on a W2K platform with CONTROL-SA Agent for W2K installed.

## **Interface**

The following explains the communication mechanism between USA-API and SA-Agent and USA-API and ESSO-PG.

### **Interface with the SA-Agent**

USA–API receives the inputs as function parameters from SA-Agent. Results are returned as return values from functions. Additional values are updated into the addresses passed as function parameters. Refer Chapter 13 of the *USA-API Design and Implementation Guide* for more details which explains all data types, which are used between SA-Agent and USA-APIs.

## **Interface with ESSO-PG repository**

The Get functions for User Group and User to User Group Connection and the Set functions of the CONTROL-SA Connector application are implemented using the CLI provided by ESSO-PG and the Get function for Users has been implemented using the user file, which has the user information.

# <span id="page-7-0"></span>**Installation Overview**

This provides required information and step-by-step instructions for installing the CONTROL-SA Connector.

Before running the installation procedure, it is recommended that you review the information in this section to ensure that the installation procedure runs smoothly and successfully.

## **System Requirements**

Installing and operating CONTROL-SA Connector requires the following:

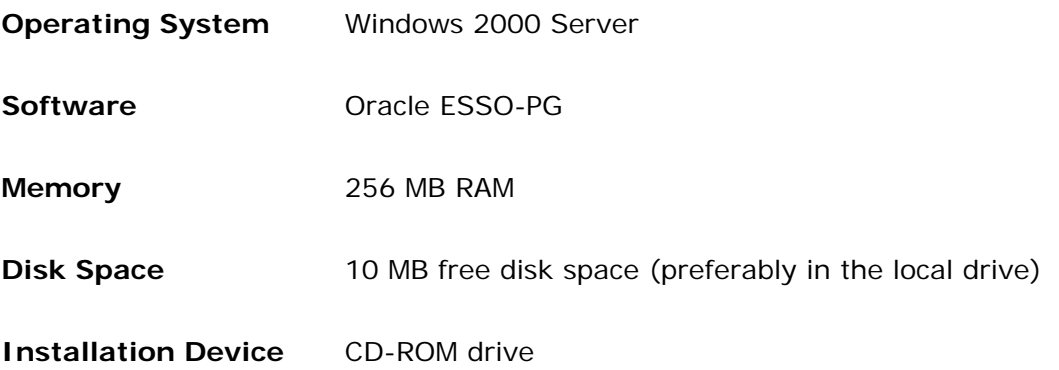

### **Pre-installation Checks**

Perform the following steps before installing the Connector:

- 1. Determine the name of the RSS to be managed by the CONTROL-SA Connector as mentioned in the ESS GUI RSS Window.
- 2. Default admin should be a dummy account and it should be added through ESS GUI.

### **Installation Steps**

Installation of the CONTROL-SA Connector consists of the following steps:

- 1. Install new RSS Type
- 2. Install Of CONTROL-SA Module
- 3. Configure CONTROL-SA Module
- 4. Apply the Patch to Support Additional Java Class PATH in the CONTROL-SA Agent
- 5. Copy the ASCII flat file containing ESSO-PG PM users

RSS parameters must be configured for each RSS to be managed via the SA-Agent platform.

# <span id="page-8-0"></span>**Installation Instructions**

This section describes how to install the CONTROL-SA Connector and integrate it into the SIM workflow.

### **Installation of new RSS Type**

The CONTROL-SA Agent for the Passlogix package contains a file:

ManagedSystem\_Passlogix.sh

This script adds support for your Managed System type in Enterprise SecurityStation. It is used in defining the new Managed System Type Entity and the new user-defined Keywords in the ESS database.

#### **To import a new Managed System type and keywords into ESS, or to modify existing Keywords:**

- 1. Log in to the Enterprise SecurityStation workstation as the ESS owner.
- 2. Copy the script **ManagedSystem\_Passlogix.sh** from the deployment module directory (\Program Files\EagleEye\SA-Agent\DATA\USAAPI\Passlogix) to the ESS home directory.
- 3. Enter the following command to change the file permissions and change to a tcsh shell: chmod 500 **ManagedSystem\_Passlogix.sh**  tcsh
- 4. Run the **ManagedSystem\_Passlogix.sh** script. You are requested to provide the name and password for an ESS administrator.
- 5. Enter the name and password of an ESS administrator who has sufficient access rights to modify Managed System and ESS keywords information in Enterprise SecurityStation.
- 6. On a Microsoft Windows computer where ESS Console is installed:
	- a. From the Start menu, select **Programs** > **Enterprise SecurityStation** > **Managed System Type Activation**. The Login dialog box opens.
	- b. Specify the ESS log in name and password of an ESS administrator who is defined as a Superuser. Select the relevant Enterprise SecurityStation Login Profile. Click **OK**.

The Managed System Type Activation window opens:

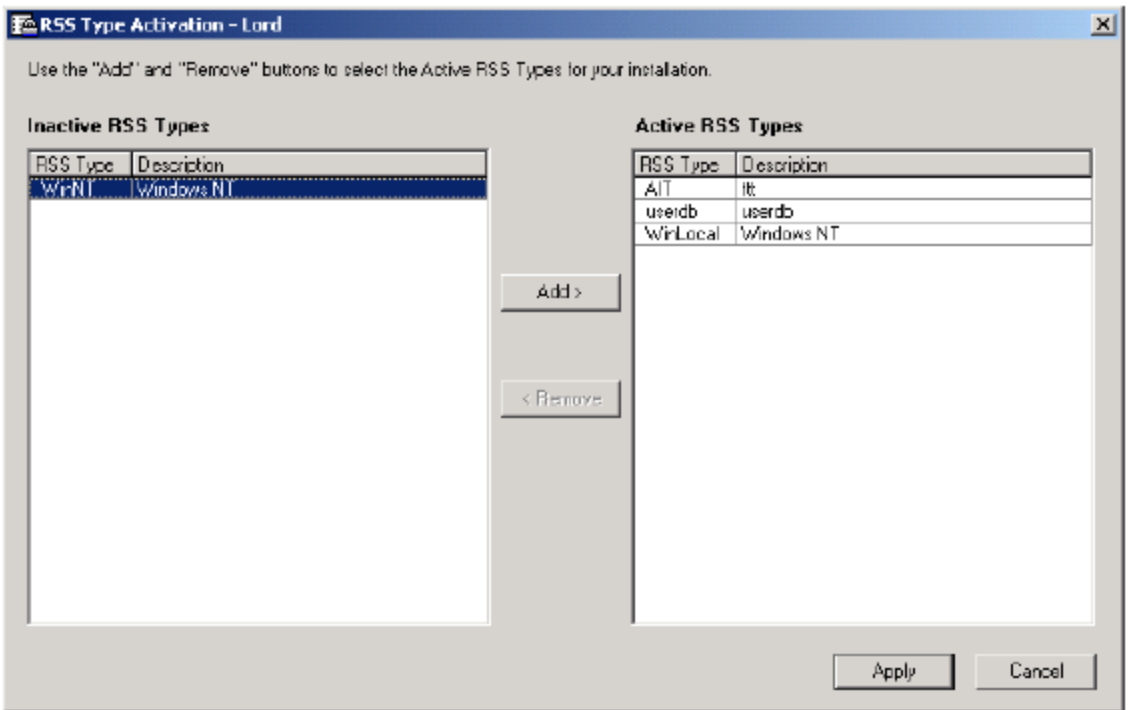

- c. Verify that the new Managed System type appears in the **Active Managed System Types** list.
- d. Click **Apply** to save your changes to the Enterprise Security Station database. The window remains open while the changes are saved. The process of saving the changes to the database might require several minutes. Upon completion, a message box is displayed, reminding you to stop and restart Orbix, Gateway, and ESS Console processes.
- e. Click **OK** to close the message box.
- f. Click **Done** to close the window.

### <span id="page-10-0"></span>**Installation of CONTROL-SA Module**

- 1. Log in to the machine and insert the CD into the CD-ROM drive.
- 2. Double-click the setup.exe file, which will be available on subdirectory Setup/win.
- 3. Click **Next** to start the installation.

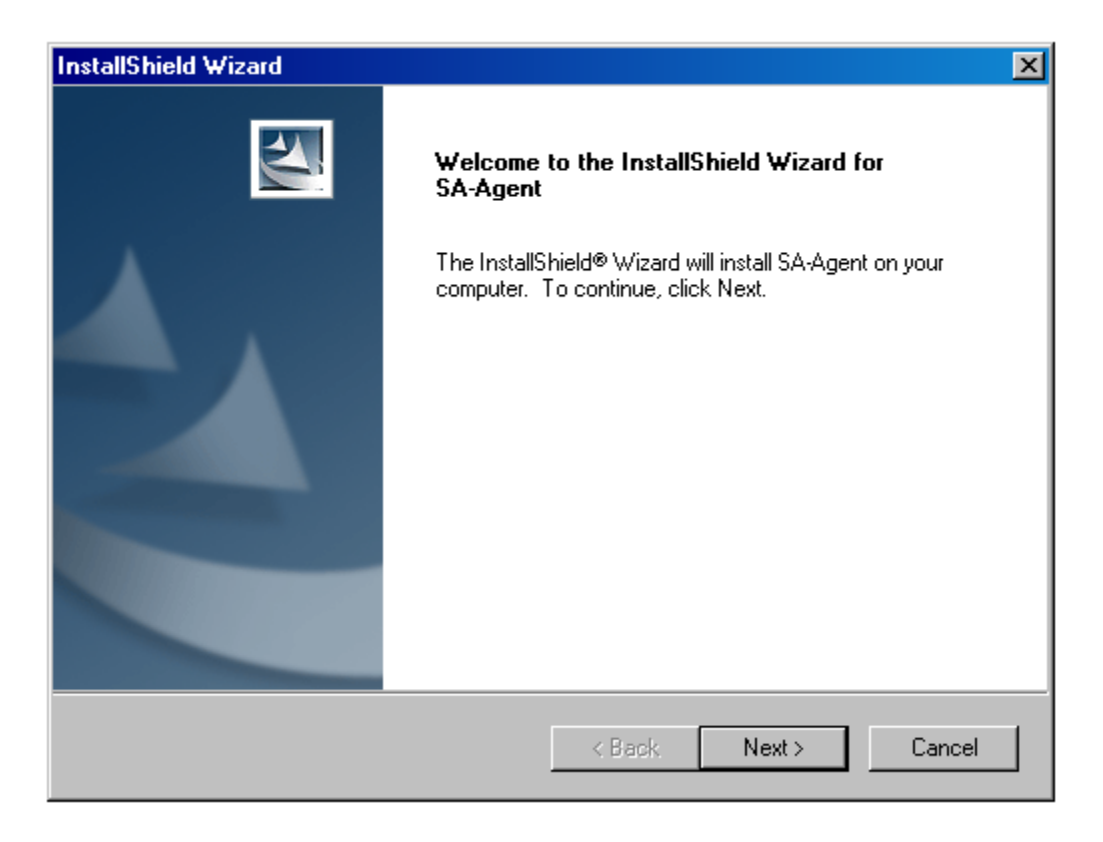

4. The License Agreement panel opens. Read the license agreement carefully. Click the **I accept the terms in the license agreement** button and click **Next**.

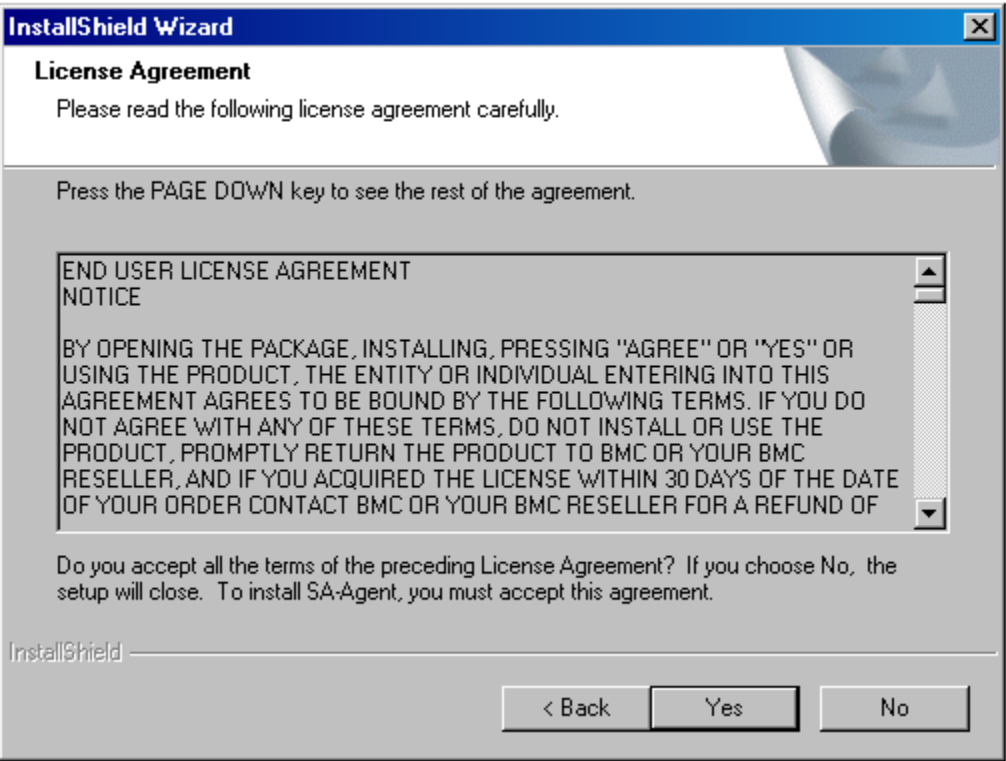

5. Select the installation path, or accept the default path. Click **Next**.

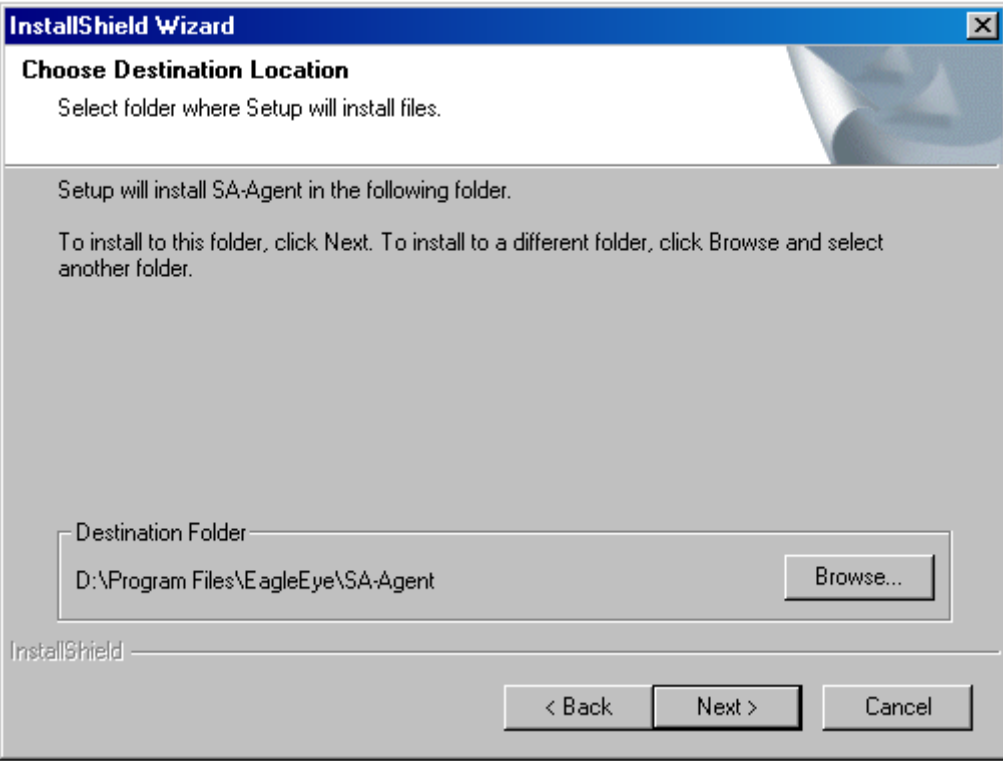

6. Select the **Encrypted** option for secure communication. Click **Next**.

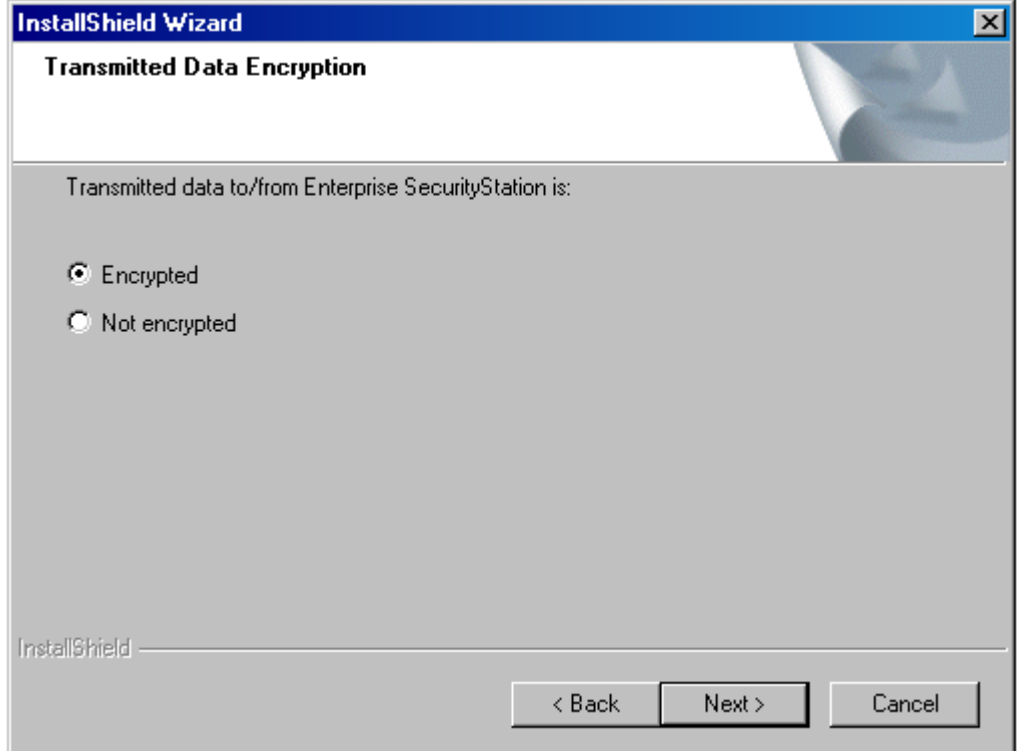

7. Enter **host name** or **IP address** of the system. Click **Next**.

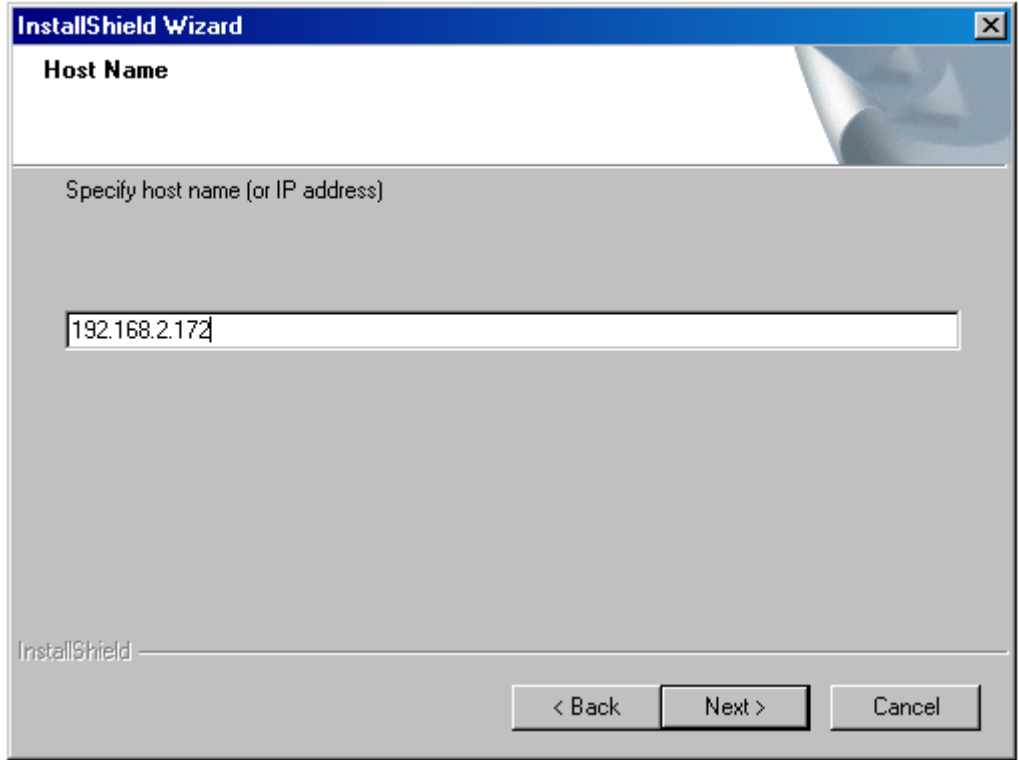

8. Enter the **TCP/IP Port Number** to be used for data transmission. Click **Next**.

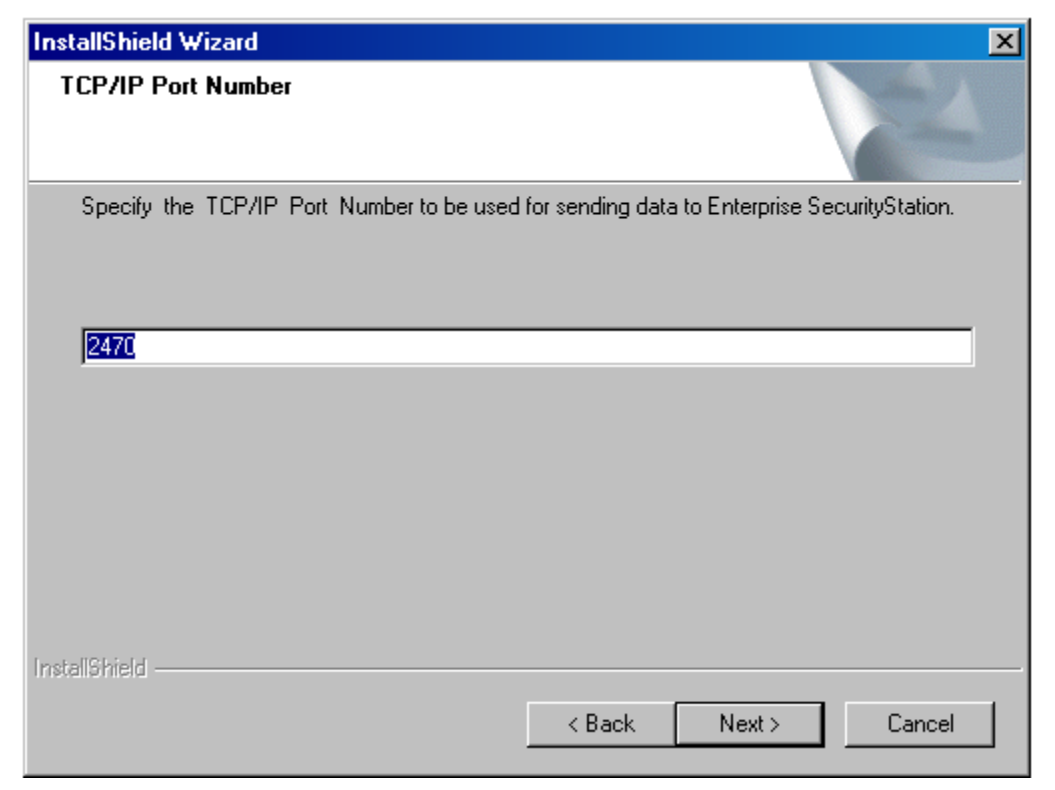

9. Click **Next**.

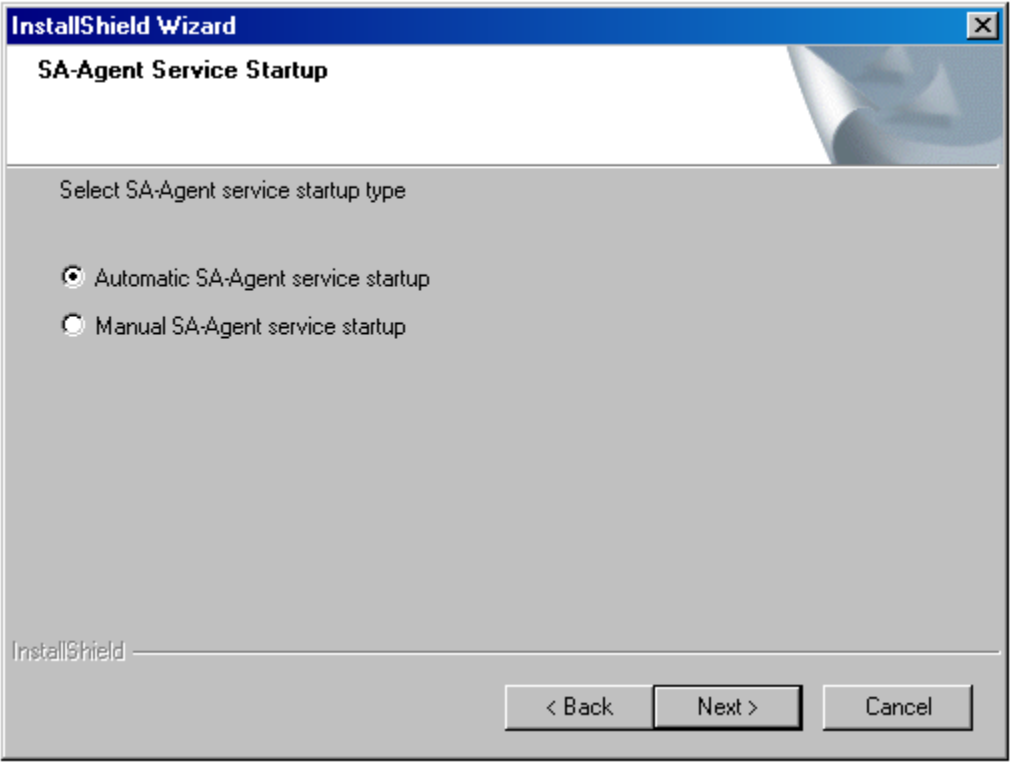

10.Click **Next** and wait for some time.

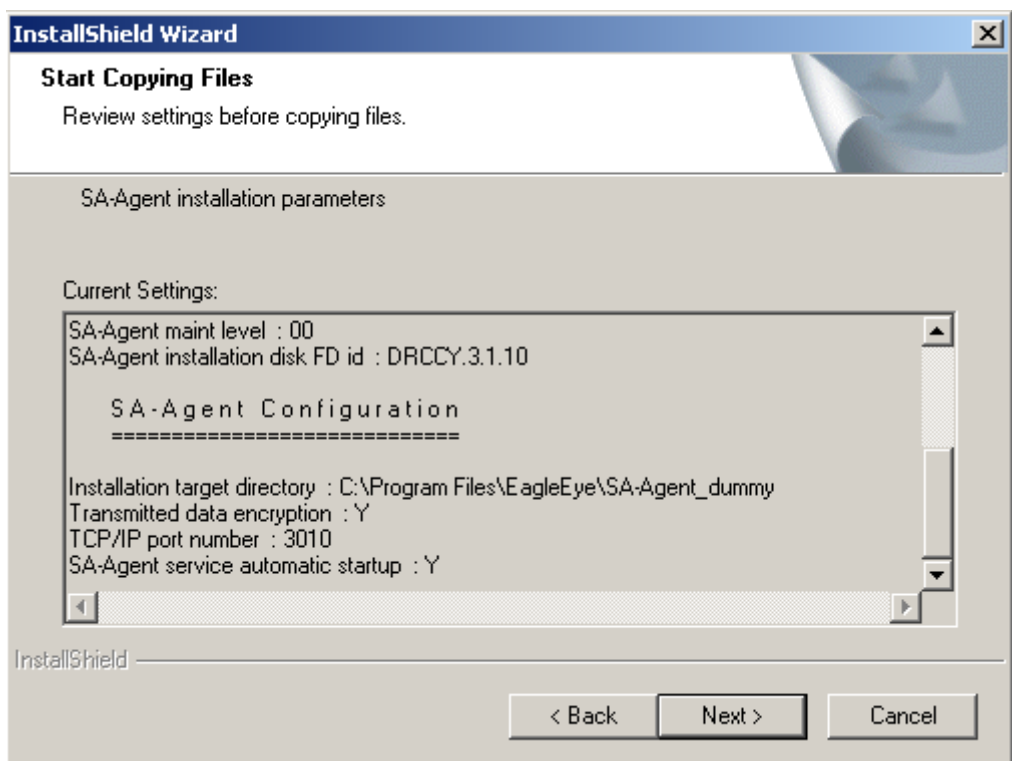

11. This is the final window of the installation. Click **Yes** and continue the configuration procedure. Please see the next section for instructions. Otherwise, click **No** to terminate the procedure.

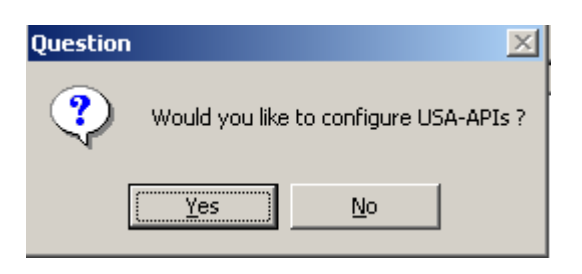

# <span id="page-16-0"></span>**Configuring the CONTROL-SA Module**

- 1. The Start menu on the Windows task bar contains a separate entry for each Instance ID, in the format SA-AgentInstanceId. For example, to configure the instance whose instance ID is New, select the following from the Start menu: **Programs** > **CONTROL-SA** >**SA-Agent** > **Add Managed System**.
- 2. Enter the Passlogix **Managed System name**.

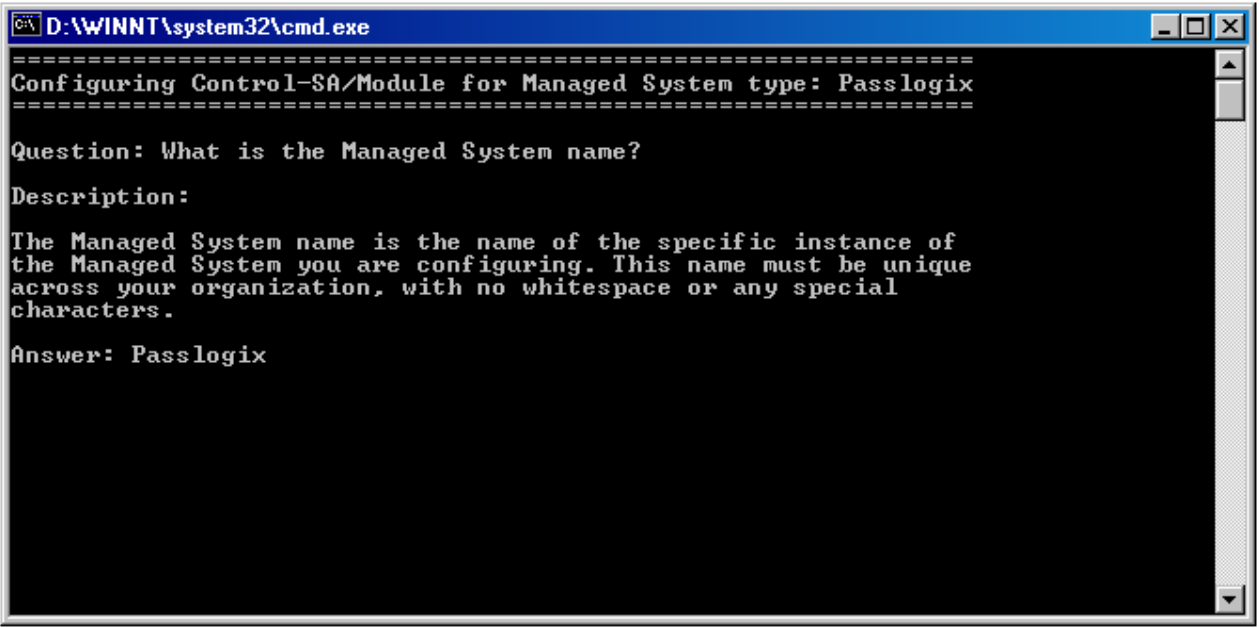

3. Enter the **Managed System description**.

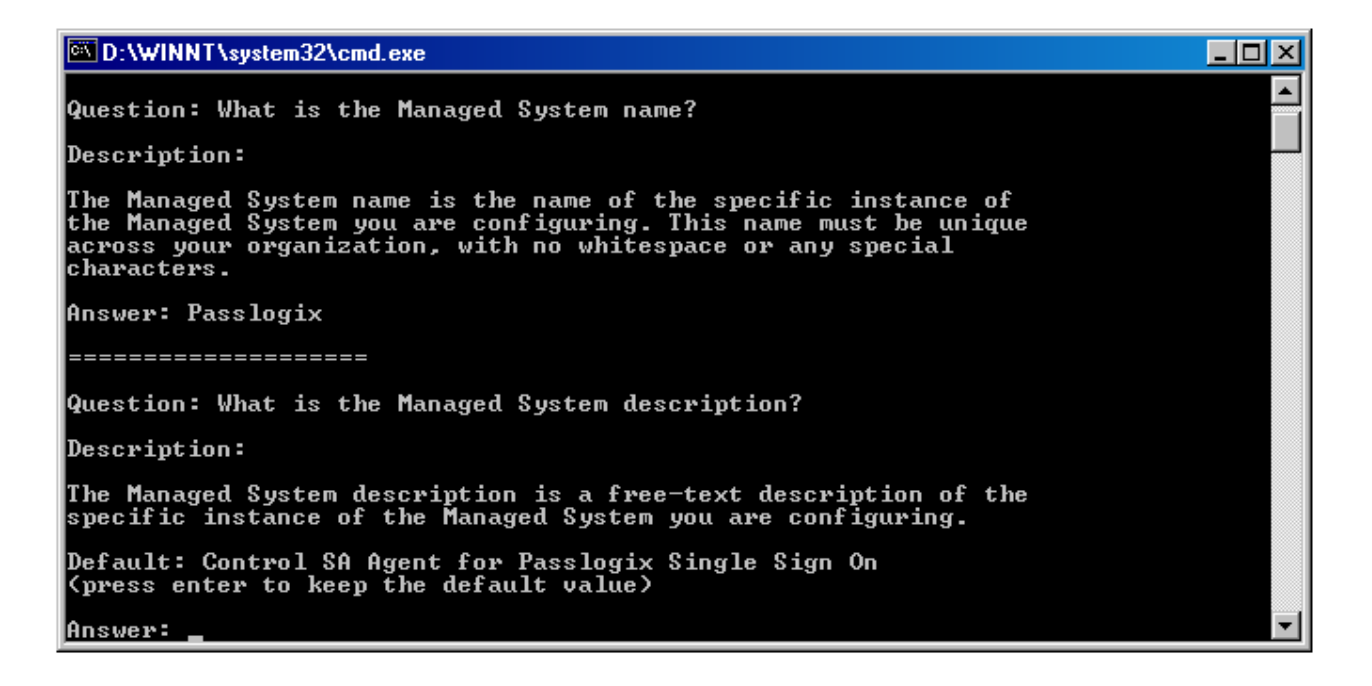

4. Enter the **default administrator account name** for the SA Agent. Any account that has access rights to the  $v$ -go-pm-users.dat file can be used here.

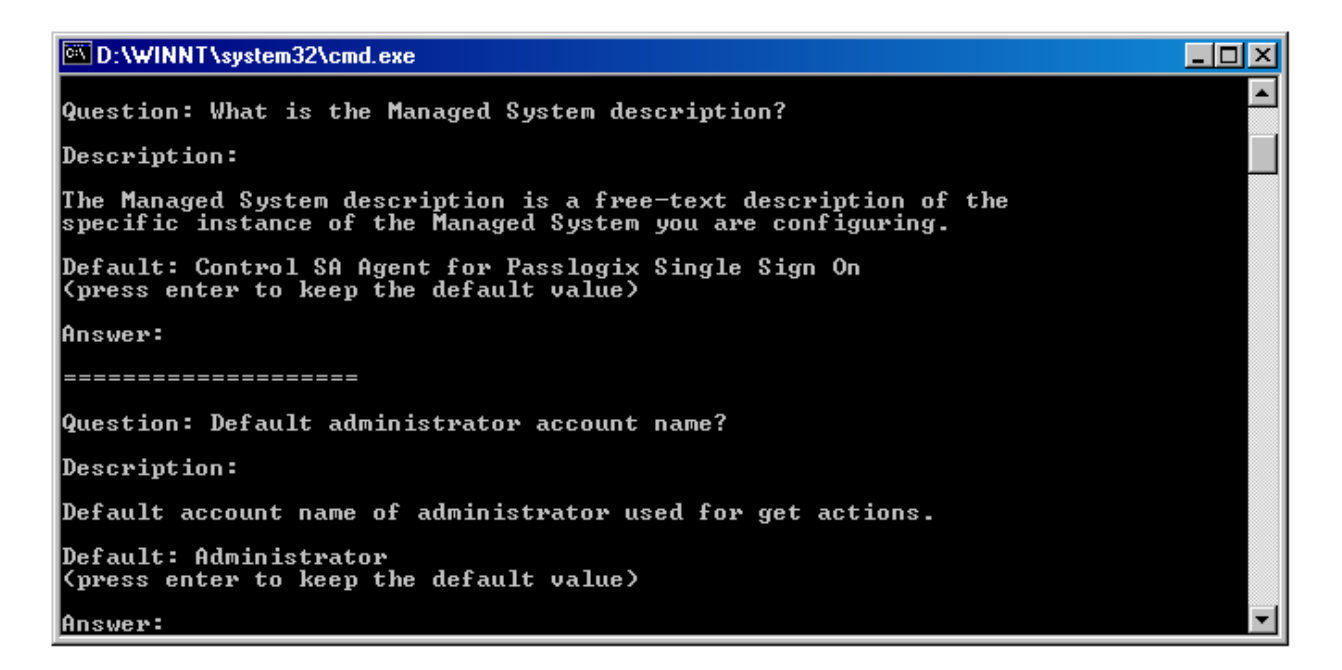

5. Enter the **default administrator password**.

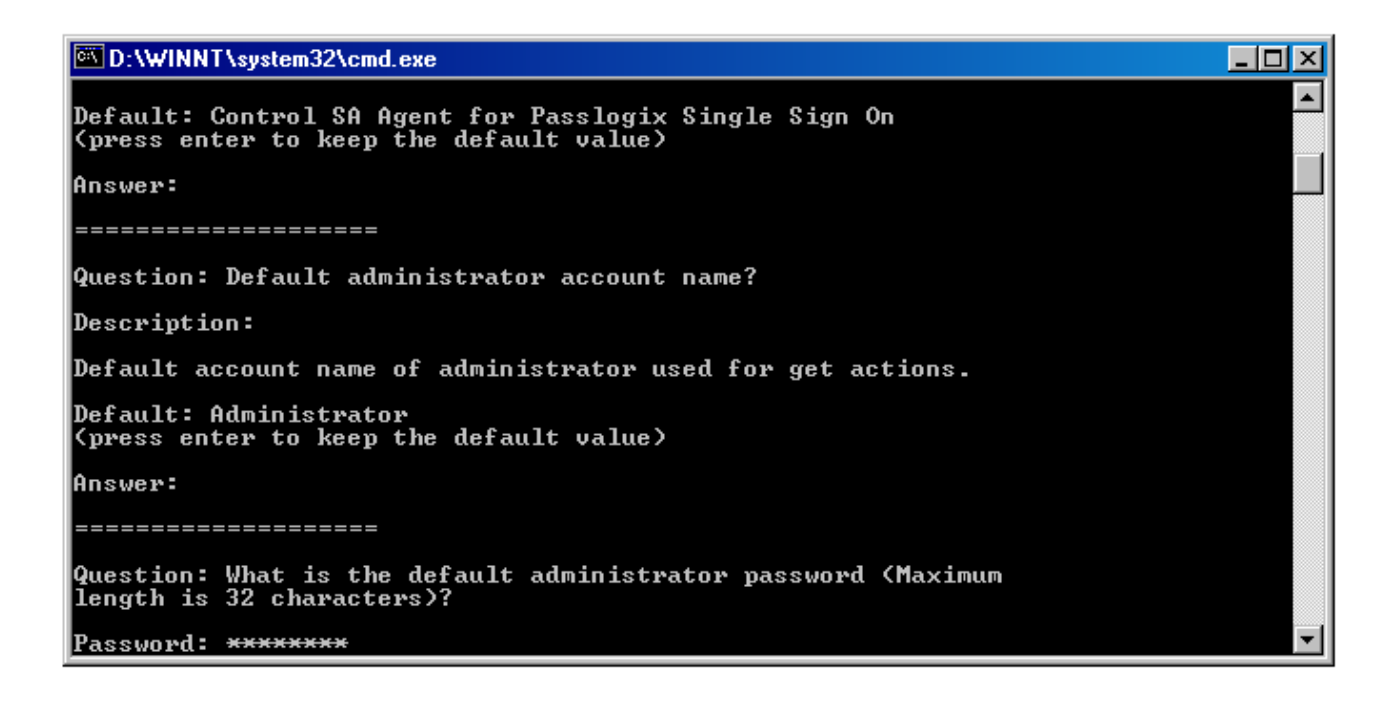

6. Enter the **Offline Interceptor execution interval**. This interval's function is to check the v-go-pm-users.dat file for new users at the given interval. **Note:** This interval must be entered in the (HHMMSS) format. For instance, the a value of "010000" would equal 1 hour.

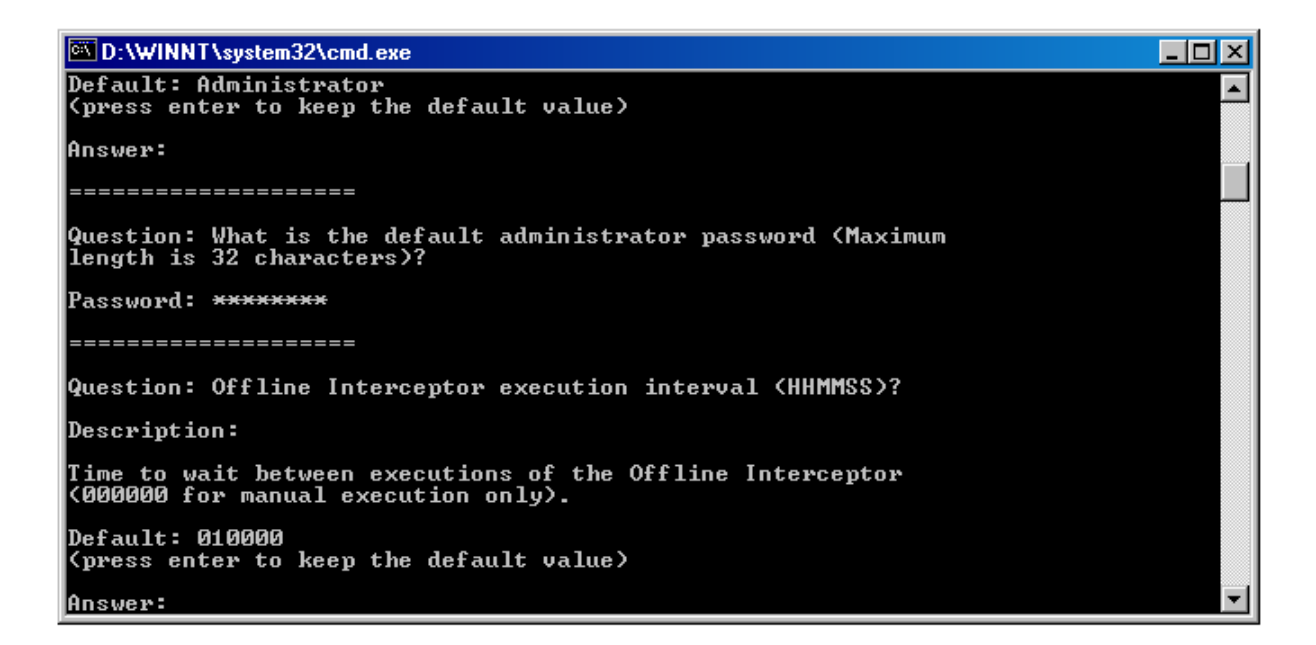

7. Enter the **ESSO-PG Web Service URL**.

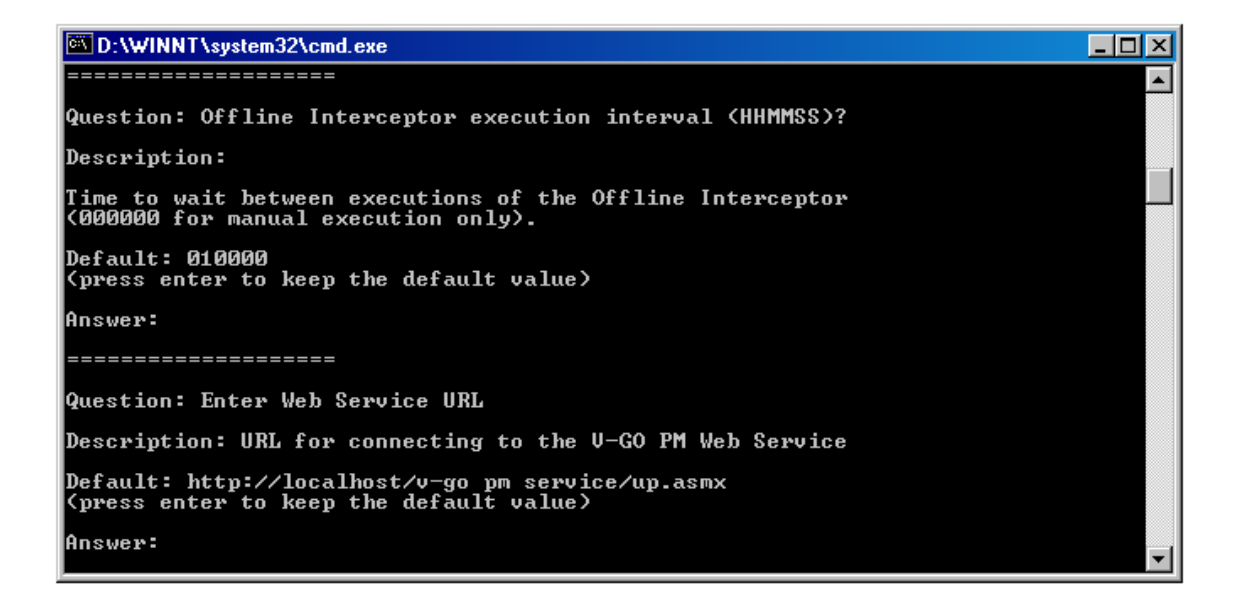

8. Enter the **Username to authenticate against the Web Service**.

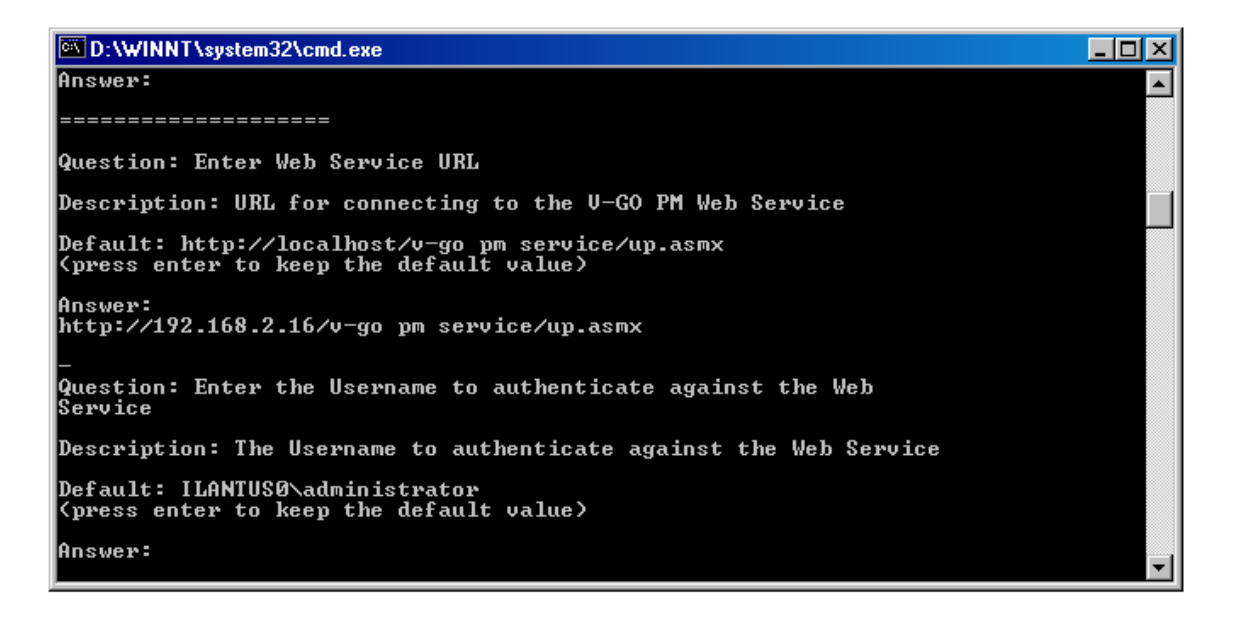

9. Enter the **Password to authenticate against the Web Service**.

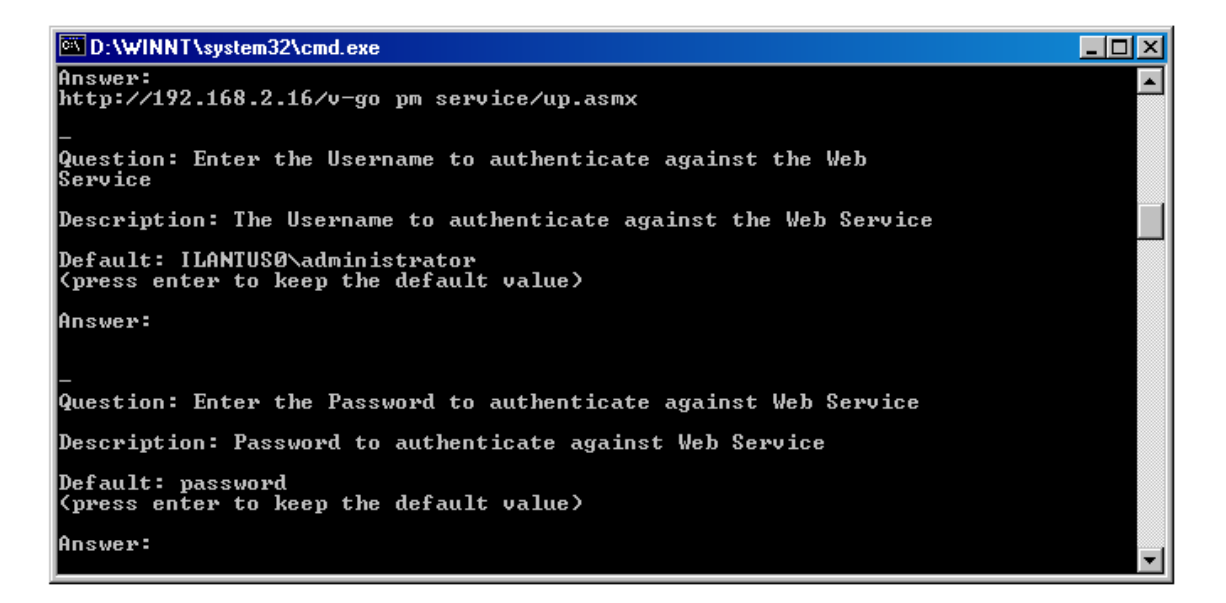

#### 10. Enter the **Identifier for this agent**.

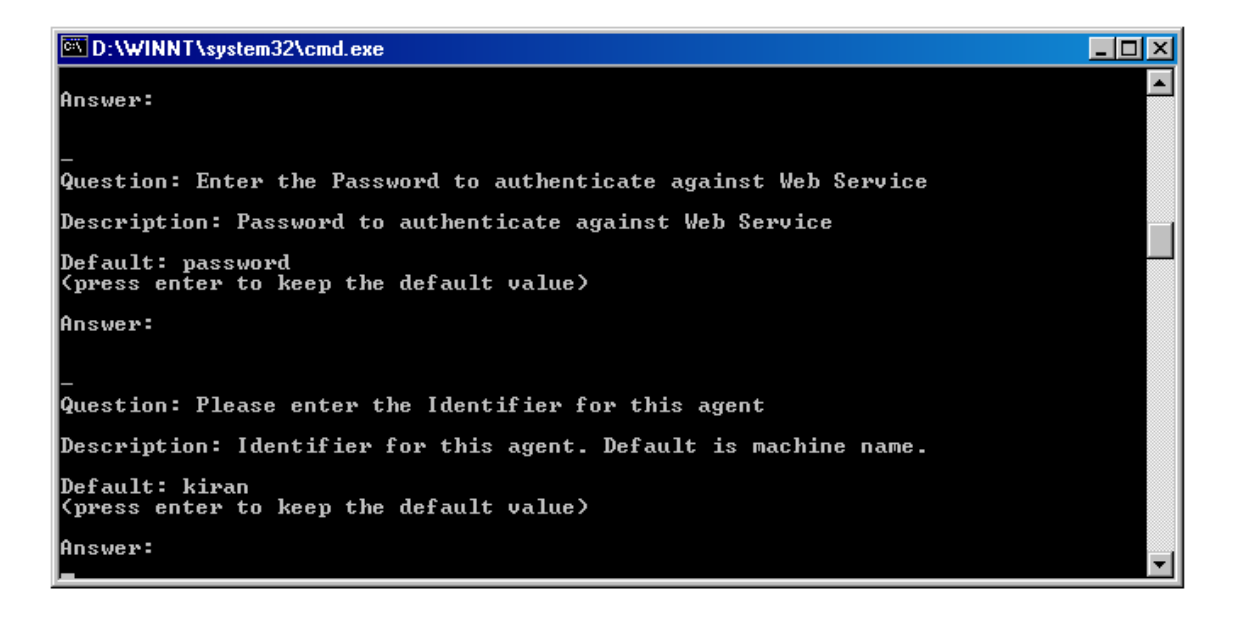

11. Enter **C** to Confirm the entries; otherwise, enter **R** for Retry or **A** to Abort the current values.

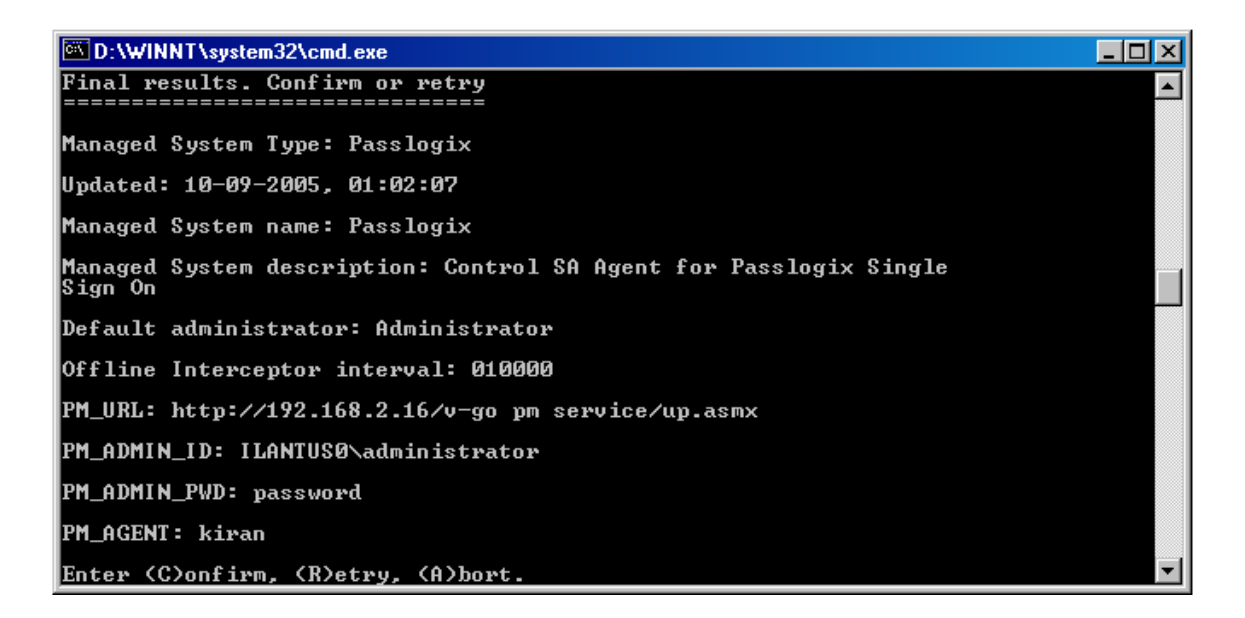

12. Enter **Y** to start the agent or **N** to restart later.

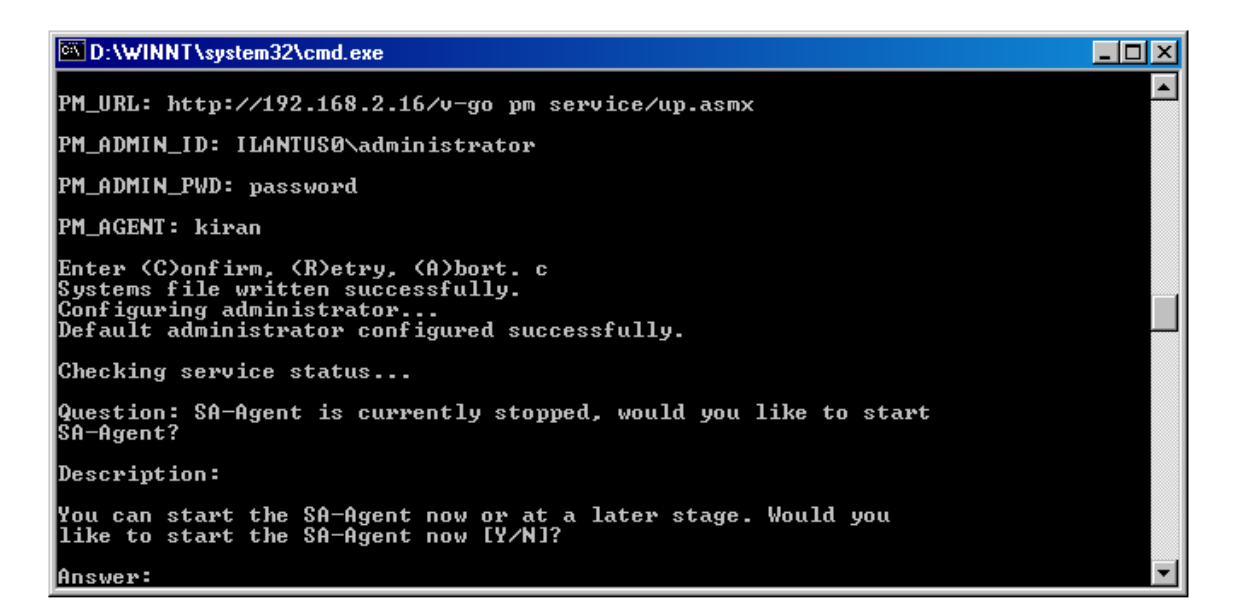

<span id="page-22-0"></span>13.Click **Finish** to complete the installation.

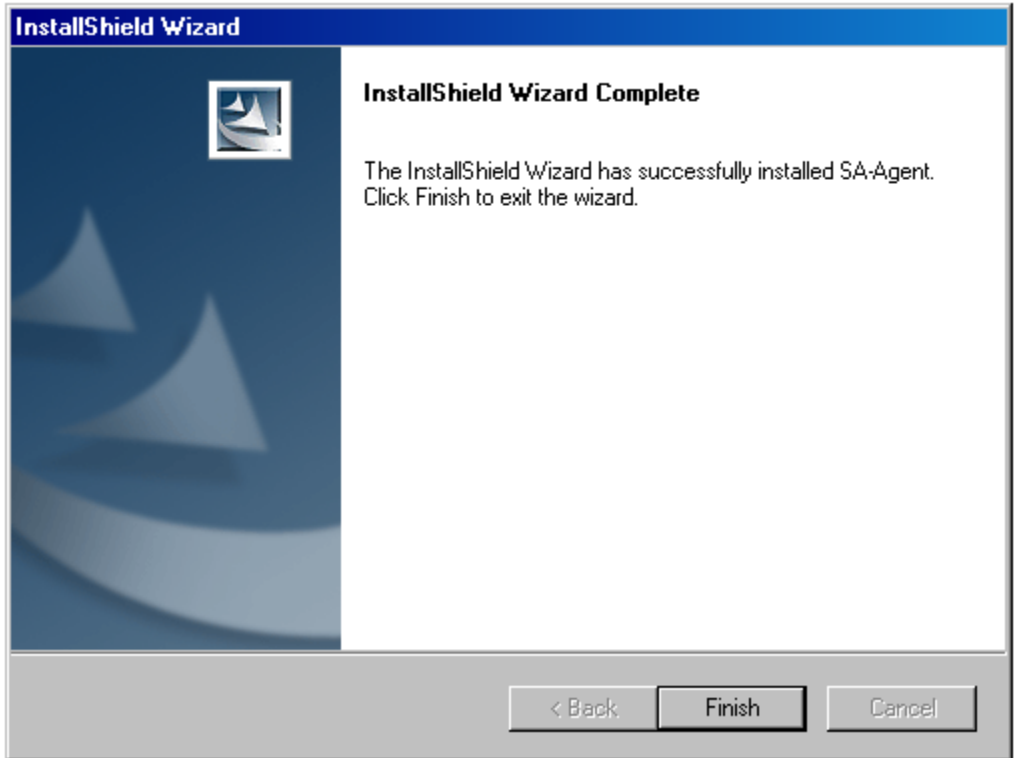

# **Patch to Support Additional Java Class PATH in the SA Agent**

This patch is located in the Patch/PAXAG.3.6.02.002 directory.

PAXAG.3.6.02.002: Support Additional Java Class PATH

Summary ======

This patch provides support for additional class path for Java connectors.

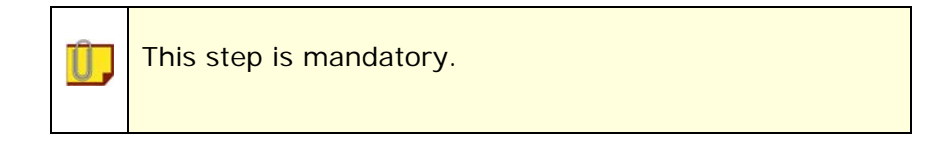

Affected Product ========== CONTROL-SA/XModule Studio version 3.6.02 (for both Solaris and Microsoft Windows)

Files in this patch =========== XSA\_LangJava.so - the shared object which implements the fix (Solaris version) XSA\_LangJava.dll - the dll which implements the fix (Windows version) JavaLibPath.txt - sample classpath file with a sample unix class path

Problem description ============

The Java engine module did not have a mechanism to receive additional class path.

This problem has been resolved by updating the Java controller shared/dll object (XSA\_LangJava.so/dll) that is responsible for loading the JVM.

The classpath is controlled by a new configuration file named JavaLibPath.txt.

The path to the Java CLI (pmcli.jar and all supporting files) must be added to the JavaLibPath.txt file. Each . jar file entry must be separated by a semicolon on Windows and a colon on Unix. Add the following to the JavaLibPath.txt file (each on separate lines for clarity):

```
<path>\PMCLI.jar; 
<path>\activation.jar; 
<path>\axis-1.2.1.jar; 
<path>\bcprov-jdk13-128.jar; 
<path>\commons-discovery-0.2.jar; 
<path>\commons-logging-1.0.4.jar; 
<path>\jaxrpc.jar; 
<path>\log4j-1.2.9.jar; 
<path>\mail.jar; 
<path>\opensaml-1.0.1.jar; 
<path>\saaj.jar; 
<path>\wsdl4j-1.5.1.jar; 
<path>\wss4j.jar; 
<path>\xmlsec-1.2.1.jar;
```
Replace **<path>** with the full path to the jar file and place each entry on one unbroken line.

The Java CLI also requires that the following files be placed in the endorsed directory of the Java CLI installation folder (%JAVA\_HOME%\lib\endorsed):

```
dom.jar 
jaxp-api.jar 
sax.jar 
xalan.jar 
xercesImpl.jar
```
To install the patch for Microsoft Windows ==========================

**Note:** This step is mandatory.

- 1. Back up XSA\_LangJava.dll (located in the SA-Agent EXE directory).
- 2. The Patch can be found in the following directory: <Passlogix Agent Directory>/PAXAG.3.6.02.002
- 3. Unpack the file PAXAG.3.6.02.002.zip in a temporary directory. This file contains the following files:
	- XSA\_LangJava.so
	- XSA\_LangJava.dll
	- JavaLibPath.txt
- 4. Copy the new XSA\_LangJava.dll to the EXE directory.
- 5. Do the following:
	- a. Copy the file JavaLibPath.txt to the <saAgentHome>\DATA directory. For example, if the sample connector TDB\_JAVA was installed under:

C:\Program Files\EagleEye\SA-Agent\

the file location should be:

C:\Program Files\EagleEye\SA-Agent\DATA\JavaLibPath.txt

b. Open JavaLibPath.txt in a text editor; replace the sample classpath with the appropriate classpath. Reminder - the path separator in Windows is ':'

If the JavaLibPath.txt file does not exist or is empty - no additional "classpath" will be used.

c. Save the file.

## <span id="page-25-0"></span>**Copy the flat file containing ESSO-PG Users**

It is mandatory that the users are entered in this file. This is the file that the SA Agent checks at the given interval defined in step 6 on Page 17.

The filename of the ASCII flat file should be:

```
v-go-pm-users.dat
```
It should be placed in the following folder:

#### **<SA-Agent-Installation-Directory>\WORK\Passlogix**

where SA-Agent-Installation-Directory - is the SA Agent Installation Directory.

For example: The contents of the ASCII flat file should be:

**User1 User2 User3 User4 . . . User<n>**

Where

User1, User2,…,User<n> - are the SSO User IDs.

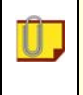

U.

Every line should contain only one user. Do not leave any blank lines between users.

# <span id="page-26-0"></span>**Uninstalling the USA–API**

U.

SA-Agent can be uninstalled using the **Add/Remove Programs** facility in the Windows Control Panel.

If more than one instance of SA-Agent exists, you have the option of uninstalling a selected instance without affecting other instances:

- 1. From the Windows Start menu, select **Settings** > **Control Panel** > **Add/Remove Programs**.
- 2. In the list of installed programs, select **SA-Agent**; then click **Add/Remove**.
- 3. If more than one instance of SA-Agent exists, you can choose between removing one instance or all instances of SA-Agent.

Passlogix strongly recommends that you close all active Windows applications before starting the uninstall procedure.

If you chose to remove one instance of SA-Agent, in the next window, select the instance ID to be removed.

Upon completion, the message, *The deletion completed successfully*, is displayed.

# <span id="page-27-0"></span>**Oracle ESSO-PG USA-API Interaction**

The USA–API is designed to interact with ESSO-PG and update or retrieve information from it. These activities are performed for the following functions:

- User definitions
- User Group definitions
- User-to-User Group Connection definitions

# <span id="page-28-0"></span>**Agent Function List**

Names and descriptions of agent functions are listed below according to entity type or function.

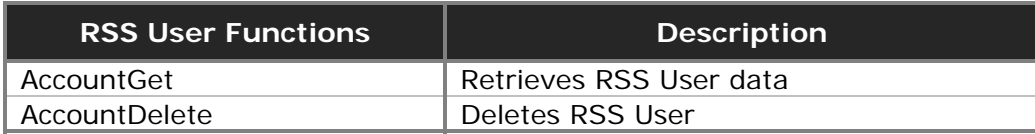

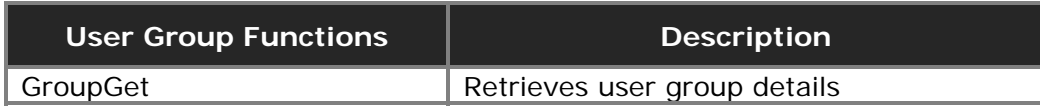

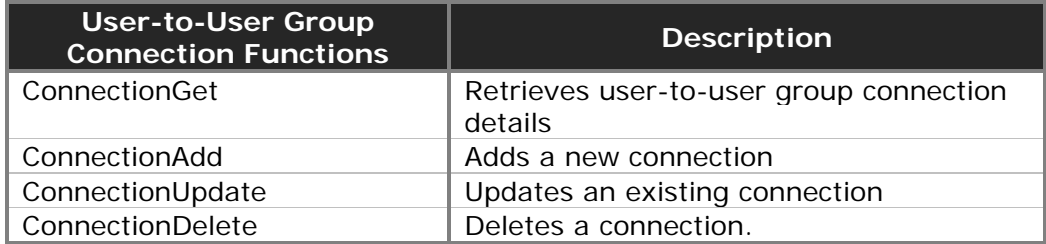

# <span id="page-29-0"></span>**Appendix**

## **Resources Utilization**

The USA-API utilizes the following system resources during its execution:

- **Memory**
- CPU

The USA-API modules free the resources during termination.

### **Memory Usage**

The memory usage depends on the amount of data being downloaded during the execution of GET functions. During the download, the maximum memory usage ranges from 15 to 20 MB. (This estimate is for 20 users, 10 groups, and 15 connections.)

During the execution of SET functions, the maximum memory usage ranges from 3 to 5 MB.

### **Data Storage**

The USA–API for Passlogix ESSO-PG uses the standard Agent messaging facility as well as the CONTROL-SA logging facility. These logs should be cleaned up at regular intervals. Automatic log maintenance facility of the agent can be used. Refer to Section 7, Page 7-32, in the *CONTROL-SA Agent for Windows 2000 – Administrator Guide* for details on how to implement automatic log maintenance.

### **Protocol Security**

The client communicates to the server using the standard TCP/IP protocol with SSL encryption.

### **Messages**

The USA-API is designed to write messages during execution of the functions into the log files. These log files can be found in the SA Agent\Log Directory.

# <span id="page-30-0"></span>**Keywords**

## **RSS User Keywords**

#### **RSS User Functions**  gu Get users du Delete user

None

## **RSS User Group Keywords**

#### **RSS User Group Functions**

gug Get user groups

None

### **RSS User-to-User Group Connection Keywords**

#### **RSS User Group Functions**

- gug Get user-to-user group connections
- auug Add user-to-user group connection
- uuug Update to user group connection
- duug Delete to user group connection

#### **ESSO-PG Parameters**

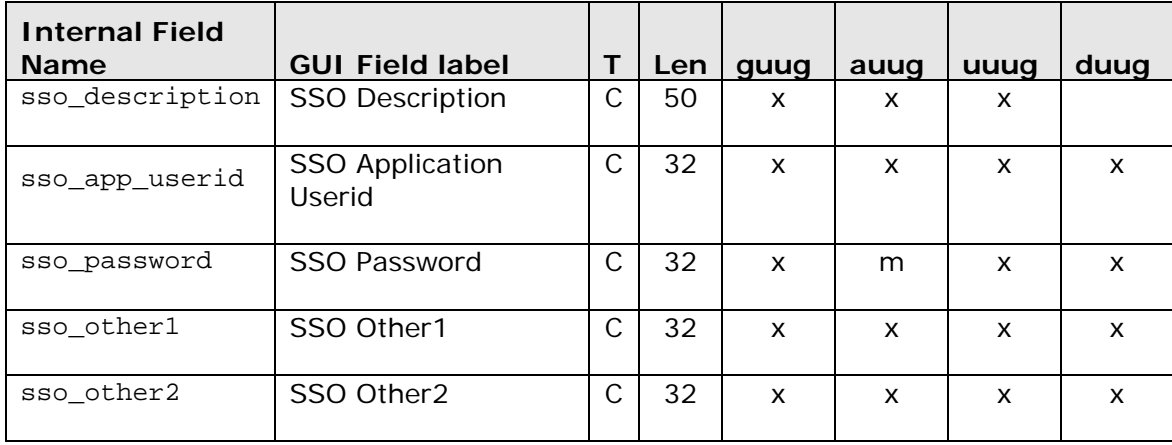

Legend

- m Mandatory keyword
- x Optional keyword
- T Data Type of the input accepted in the field (C-Char; F-Flag; N-Integer)
- Len Length of the field

# <span id="page-31-0"></span>**Glossary**

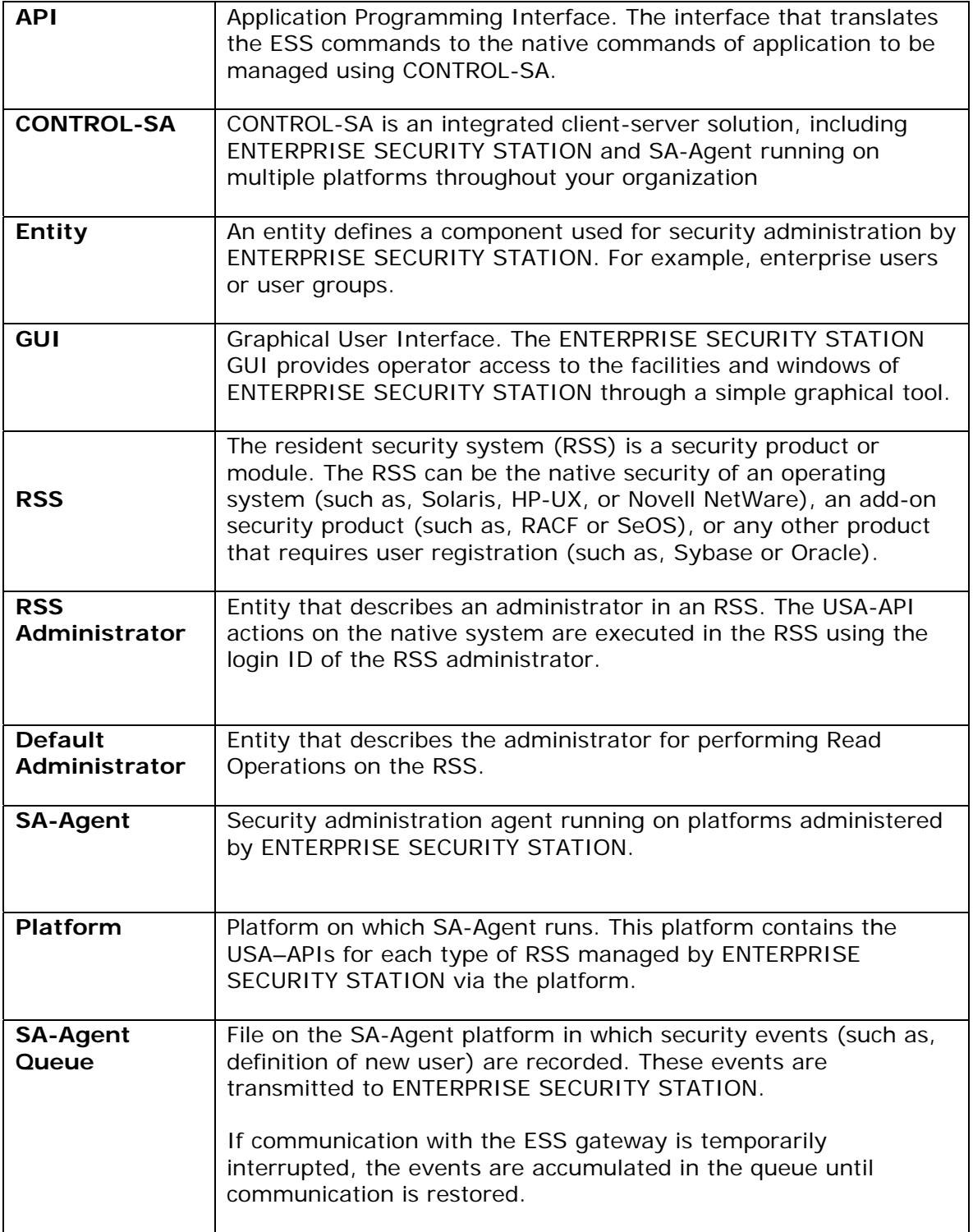